**Ερώτηση:** Πως μπορώ να γραφτώ στο σύστημα υποστήριξης παραγωγικής λειτουργίας (ticketing)

## **Απάντηςη:**

Αρχικά πρέπει να επισκεφτούμε το URL <http://ticketing.ktpae.gr/>

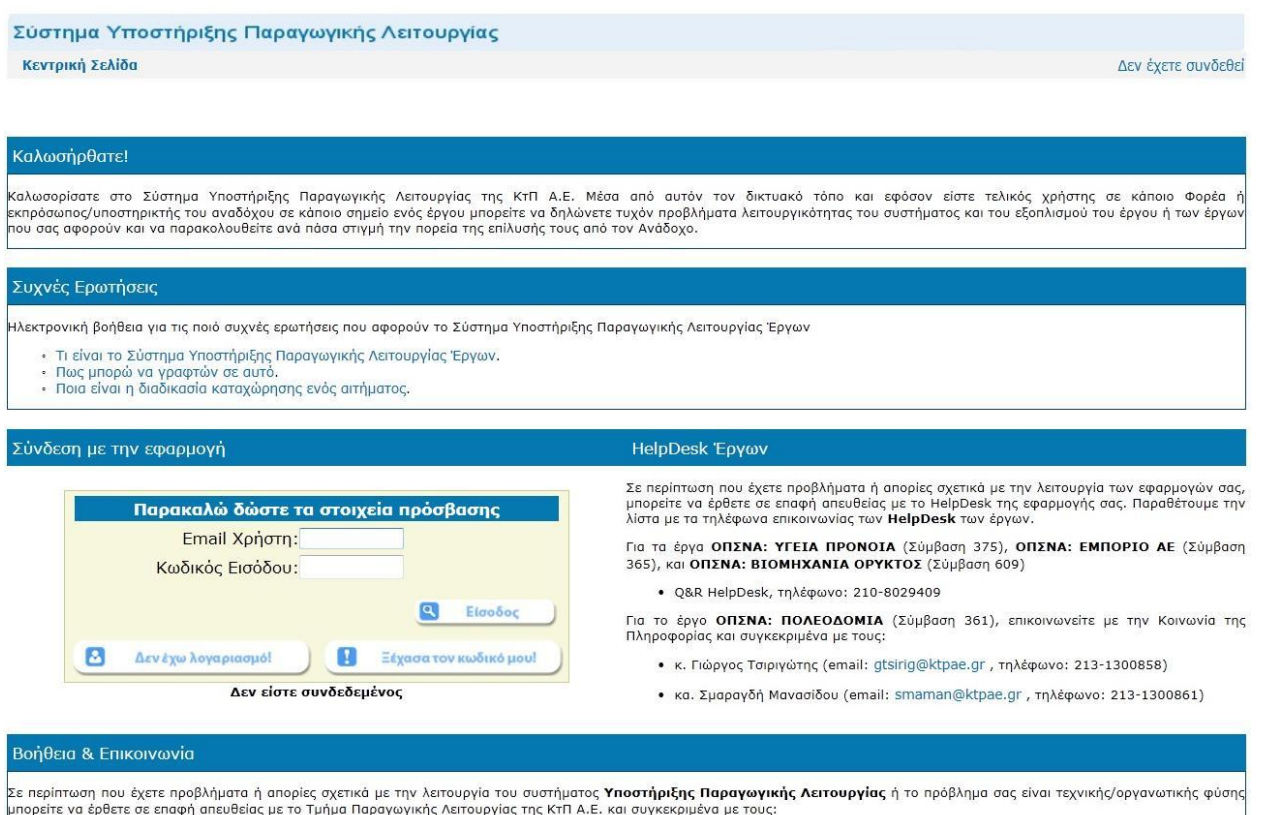

• κ. Δημήτρη Κατσαρό (email: dkatsaros@ktpae.gr, τηλέφωνο: 213-1300862)

Στη συνέχεια θα πιέσουμε στο "Δεν έχω λογαριασμό"

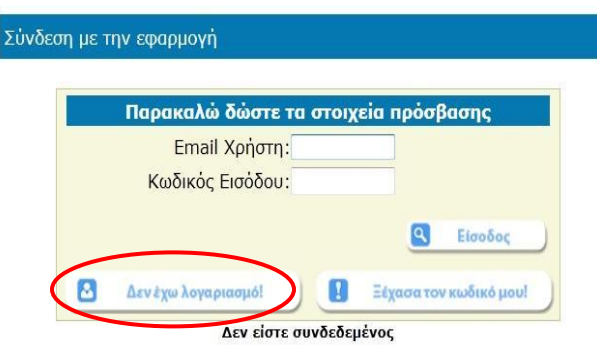

## HelpDesk Έργων

Σε περίπτωση που έχετε προβλήματα ή απορίες σχετικά με την λειτουργία των εφαρμογών σας,<br>μπορείτε να έρθετε σε επαφή απευθείας με το HelpDesk της εφαρμογής σας. Παραθέτουμε την λίστα με τα τηλέφωνα επικοινωνίας των **HelpDesk** των έργων.

Για τα έργα ΟΠΣΝΑ: ΥΓΕΙΑ ΠΡΟΝΟΙΑ (Σύμβαση 375), ΟΠΣΝΑ: ΕΜΠΟΡΙΟ ΑΕ (Σύμβαση 365), και ΟΠΣΝΑ: ΒΙΟΜΗΧΑΝΙΑ ΟΡΥΚΤΟΣ (Σύμβαση 609)

• Q&R HelpDesk, τηλέφωνο: 210-8029409

Για το έργο ΟΠΣΝΑ: ΠΟΛΕΟΔΟΜΙΑ (Σύμβαση 361), επικοινωνείτε με την Κοινωνία της Πληροφορίας και συγκεκριμένα με τους:

- κ. Γιώργος Τσιριγώτης (email: gtsirig@ktpae.gr, τηλέφωνο: 213-1300858)
- κα. Σμαραγδή Μανασίδου (email: smaman@ktpae.gr, τηλέφωνο: 213-1300861)

## Και μεταφερόμαστε στο URL http://ticketing.ktpae.gr/Ticketing/PreReg.aspx

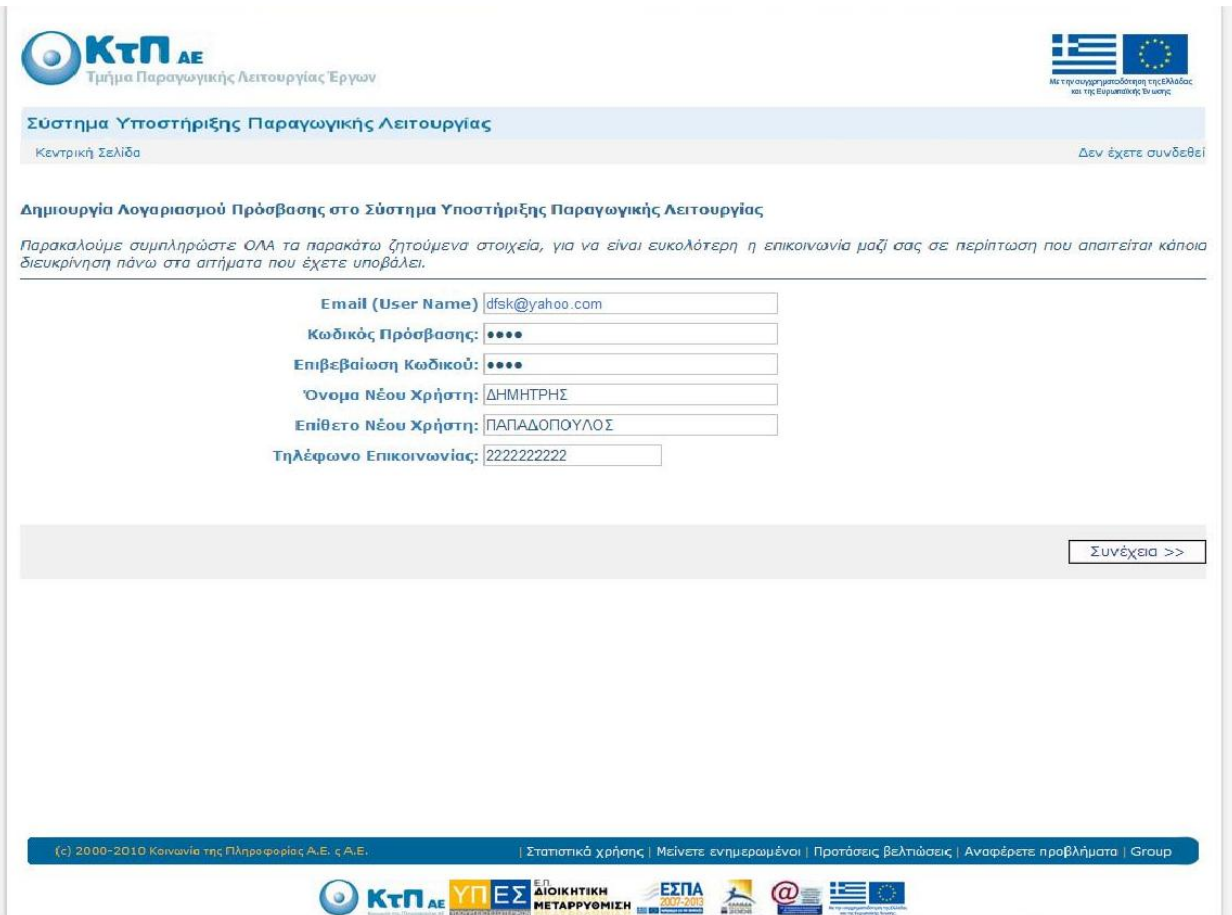

Συμπληρώνουμε τα πεδία. Παρακαλούμε το e-mail να είναι σωστά γραμμένο και αν είναι δυνατό αυτό που χρησιμοποιούμε στην καθημερινότητα, διότι εκεί θα λαμβάνουμε τις απαντήσεις στα αιτήματά μας. Επίσης πρέπει να είναι σωστά γραμμένο διότι αφού τελειώσουμε τη διαδικασία εγγραφής θα επισκεφτούμε το mail μας ώστε να ενεργοποιήσουμε το λογαριασμό μας στο ticketing

## Πατάμε **"ςυνέχεια"**

Στο πεδίο έργο θα επιλέξουμε (από το drop down menu) το έργο στο οποίο θέλουμε να καταχωρούμε αιτήματα (π.χ ΟΠΣΝΑ Υγεία Πρόνοια ή ΟΠΣΝΑ Βιομηχανία Ορυκτός)

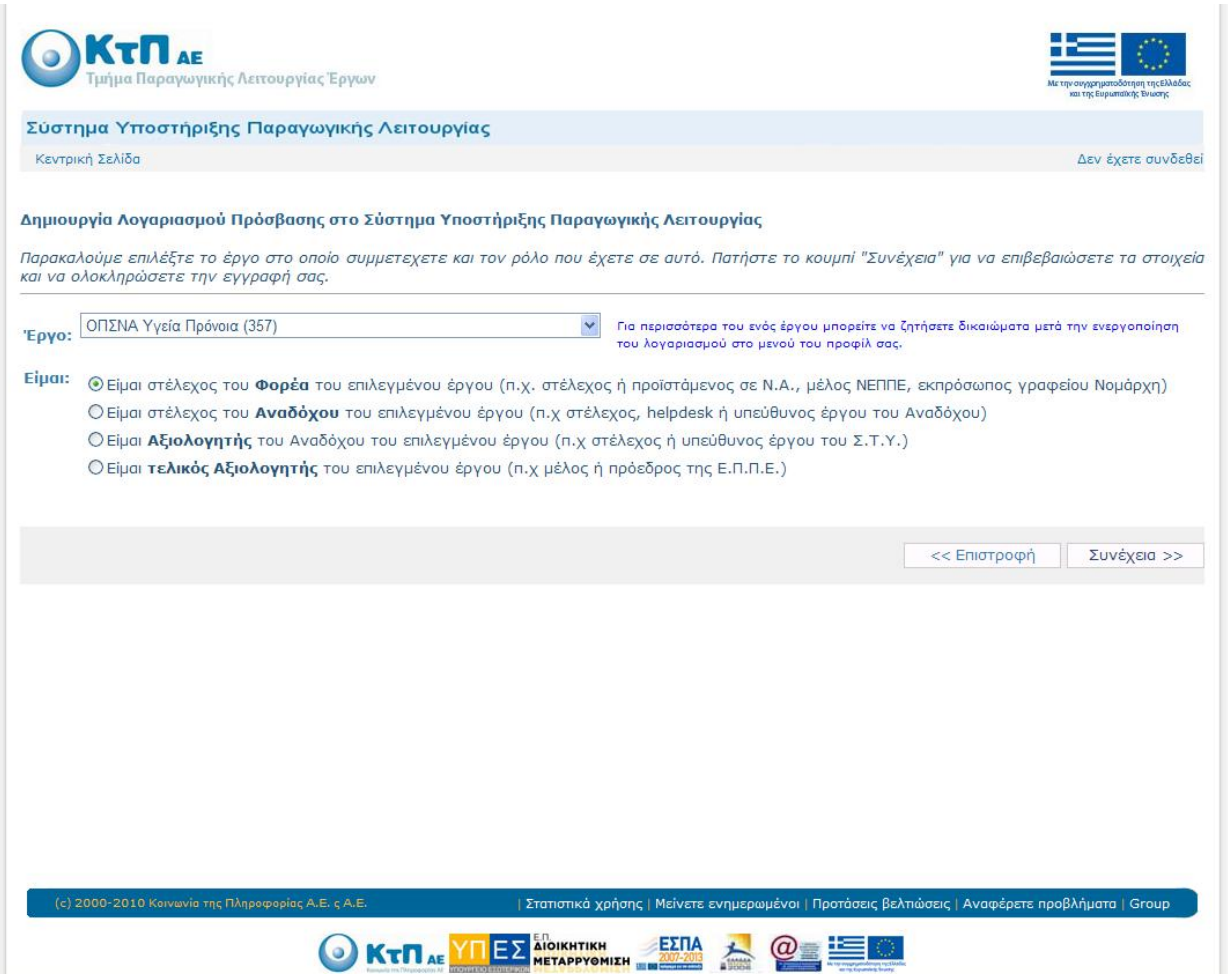

Και πατάμε συνέχεια

Εμφανίζεται η τελική σελίδα στην οποία έχουμε όλα τα στοιχεία μας και πατάμε Ολοκλήρωση Εγγραφής εάν όλα τα στοιχεία μας είναι σωστά

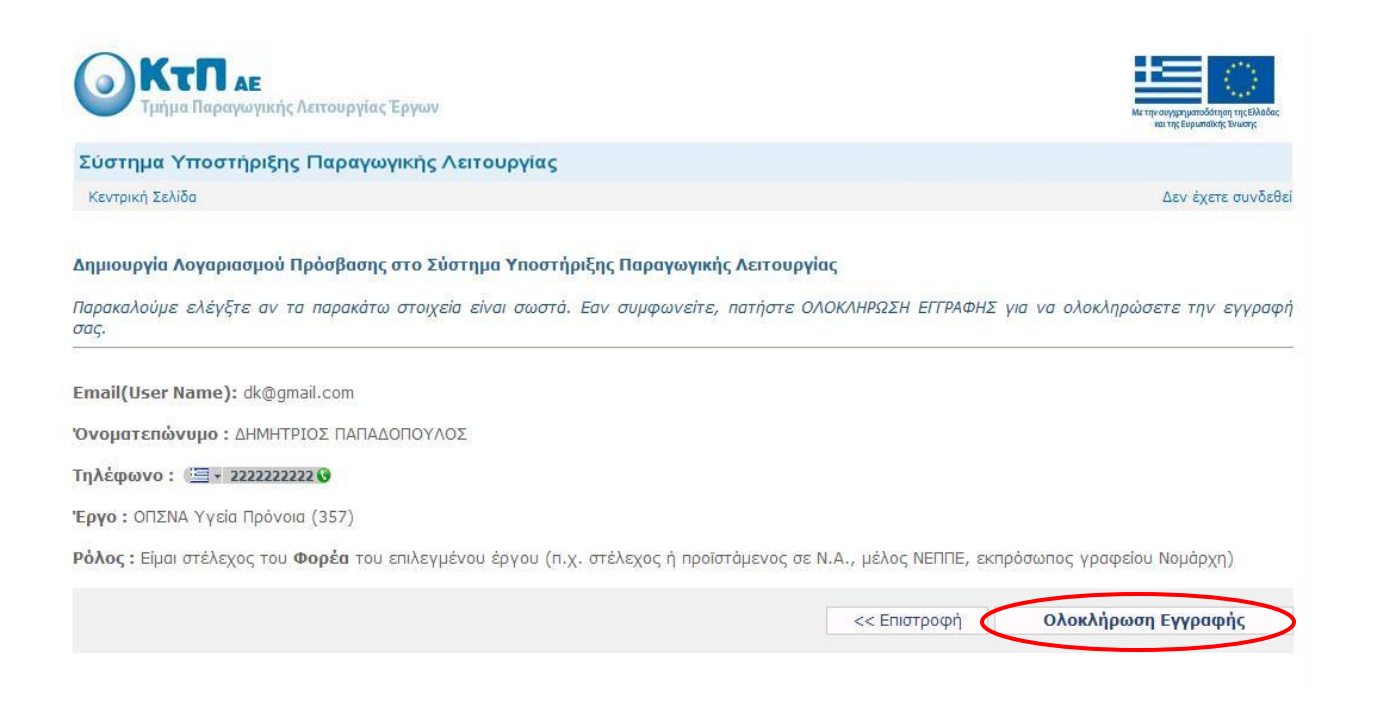

Σε αυτό το σημείο έχει ολοκληρωθεί η εγγραφή μας

Θα επισκεφτούμε τώρα το e-mail μας όπου θα έχουμε λάβει mail από το σύστημα (παρακαλώ να δείτε και την ανεπιθύμητη αλληλογραφία – spam mail – αν δεν είναι στα εισερχόμενα). Aνοίγουμε το mail στο οποίο υπάρχει link το οποίο ακολουθούμε και πραγματοποιούμε την ενεργοποίηση του λογαριασμού μας. Σε αυτό το σημείο μπορούμε να επισκεφτούμε το URL του ticketing <http://ticketing.ktpae.gr/>

Θα πληκτρολογήσουμε το e-mail μας και τον κωδικό εισόδου που είχαμε επιλέξει και πλέον μπορούμε να περιηγηθούμε στην ιστοσελίδα του ticketing.